# **WWW.MARRAYment**

## **Dokumentation**

**Xt:Commerce 4 Shop System Plug-In**

**Version 1.3.2**

Datum: 2. Juni 2021

## Inhaltsverzeichnis

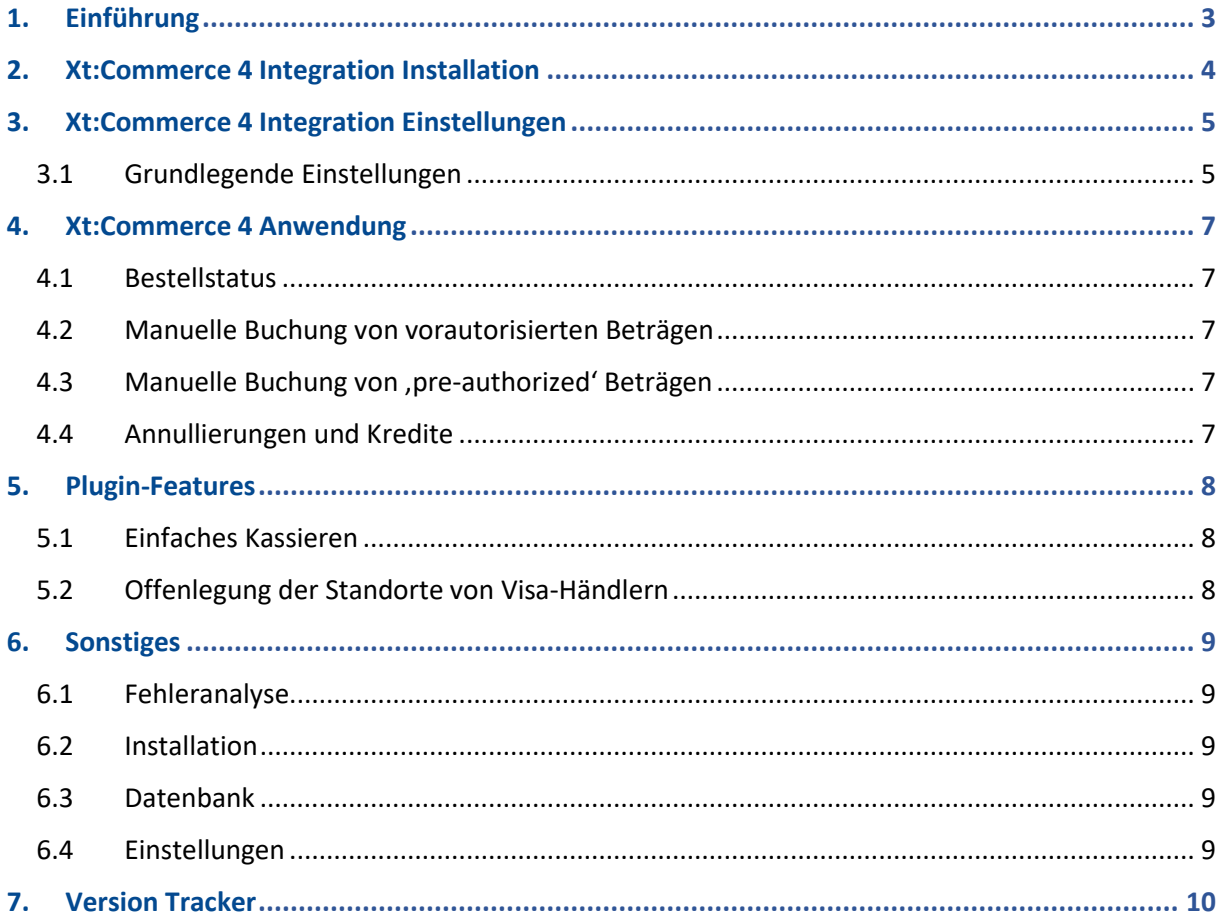

#### <span id="page-2-0"></span>1. Einführung

Viele Online-Shops nutzen eines der führenden Shopsysteme. Für sie bietet VR Payment eCommerce fertige Erweiterungen, die die Integration wesentlich erleichtern. Sofern keine speziellen Anforderungen abgebildet werden müssen, reichen diese Erweiterungen aus, um die Dienste von VR Payment eCommerce zu nutzen.

Die vorliegende Erweiterung für das Shopsystem xt:Commerce 4 unterstützt:

- Karten (Visa, MasterCard, AMEX, JCB, Diners)
- Lastschrift
- PayPal
- SOFORT Überweisung
- Giropay
- Paydirekt
- EasyCredit

Diese Erweiterung ist optimiert für:

- Xt:Commerce ab 4.2.00

Die folgenden Kapitel erläutern:

- Wie Sie die Erweiterung installieren.
- Welche Einstellungsmöglichkeiten es gibt.
- Wie Sie die Erweiterung verwenden.
- Welche weiteren Punkte zu beachten sind.

## <span id="page-3-0"></span>2. Xt:Commerce 4 Integration Installation

Die Erweiterung wird über eine Zip-Datei installiert.

Nachdem Sie die Zip-Datei erfolgreich heruntergeladen haben, beachten Sie für die Installation folgende Schritte:

- Zip-Datei dekomprimieren (in ein temporäres Verzeichnis).
- Passen Sie die dekomprimierten Dateien und Verzeichnisse entsprechend dem aktuellen Status der xt:Commerce- Installationsgruppe und der Benutzerzugriffsrechte an.
- Kopieren Sie den Inhalt des Verzeichnisses "src" in das xt:Commerce-Hauptverzeichnis, wodurch die bisherigen Dateien/Verzeichnisse überschrieben werden.
- Löschen Sie den kompletten Gambio-Cache unter dem Menüpunkt "Toolbox" > "Cache" > "Cache löschen".
- Melden Sie sich im Backoffice-Bereich Ihres xt:Commerce-Shops ab und melden Sie sich erneut an. So aktualisieren Sie die Rechteverwaltung für die Backoffice-Benutzer

## <span id="page-4-0"></span>3. Xt:Commerce 4 Integration Einstellungen

#### <span id="page-4-1"></span>3.1 Grundlegende Einstellungen

Das xt:Commerce 4 Modul kann im Backoffice Bereich unter "Einstellungen" -> "Zahlungsweisen" ->

"Zahlungsweisen Bearbeiten" bearbeitet werden.

#### Jede Zahlungsart ist einzeln aufgelistet.

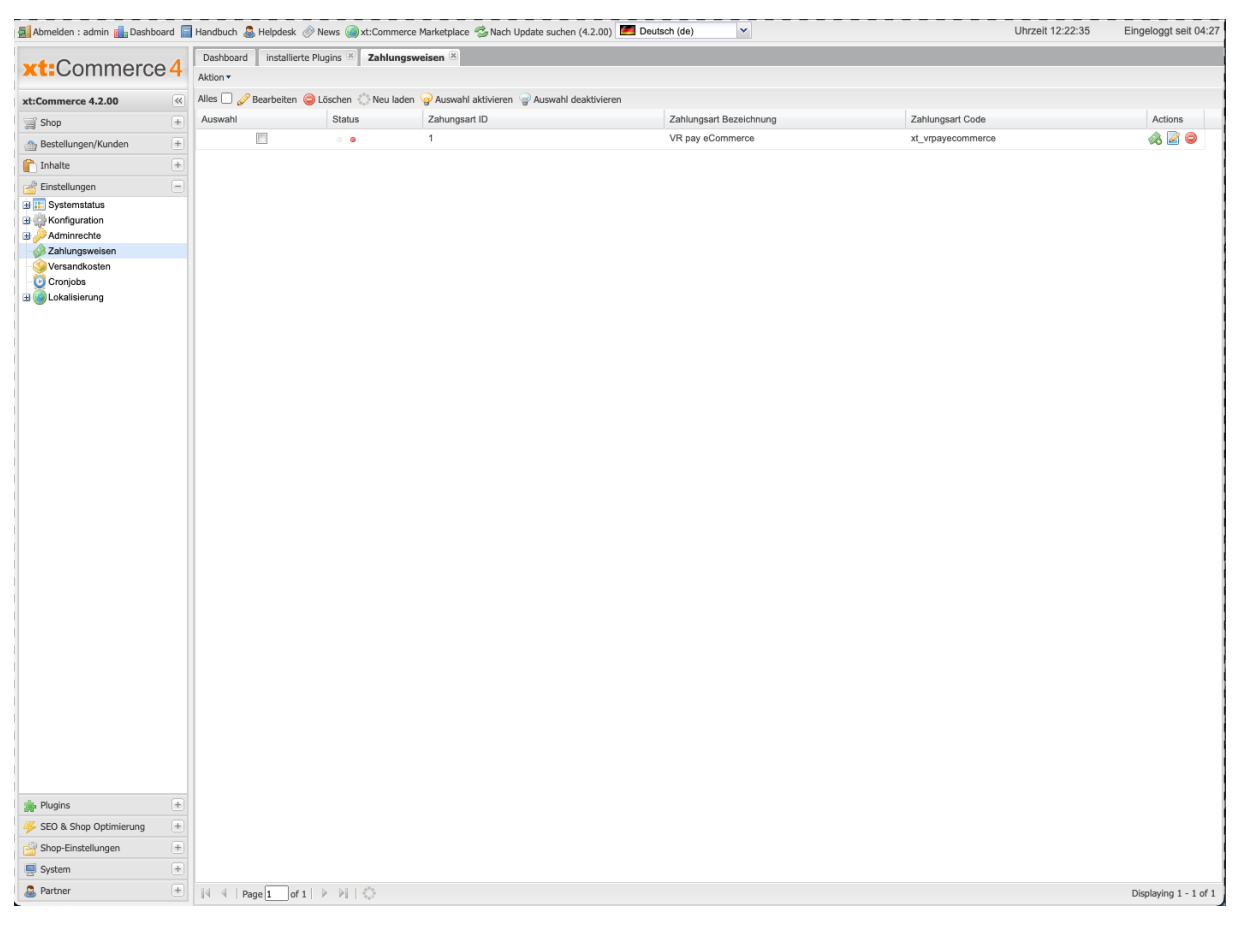

Die Informationen zu "User-ID", "Passwort", "Recurring", "Händler-Email", "Händler-Nummer" und "Shop-URL" können Sie vorab in der Detailansicht der Registerkarte "VR Payment eCommerce -> Allgemeine Einstellungen" einstellen. Dadurch werden die Informationen an die jeweiligen Zahlungsmethoden "vererbt", was eine wiederholte Eingabe dieser Informationen überflüssig macht.

Info Es ist kein User-ID oder Passwort von Nöten, solange der Access Token angegeben wird.

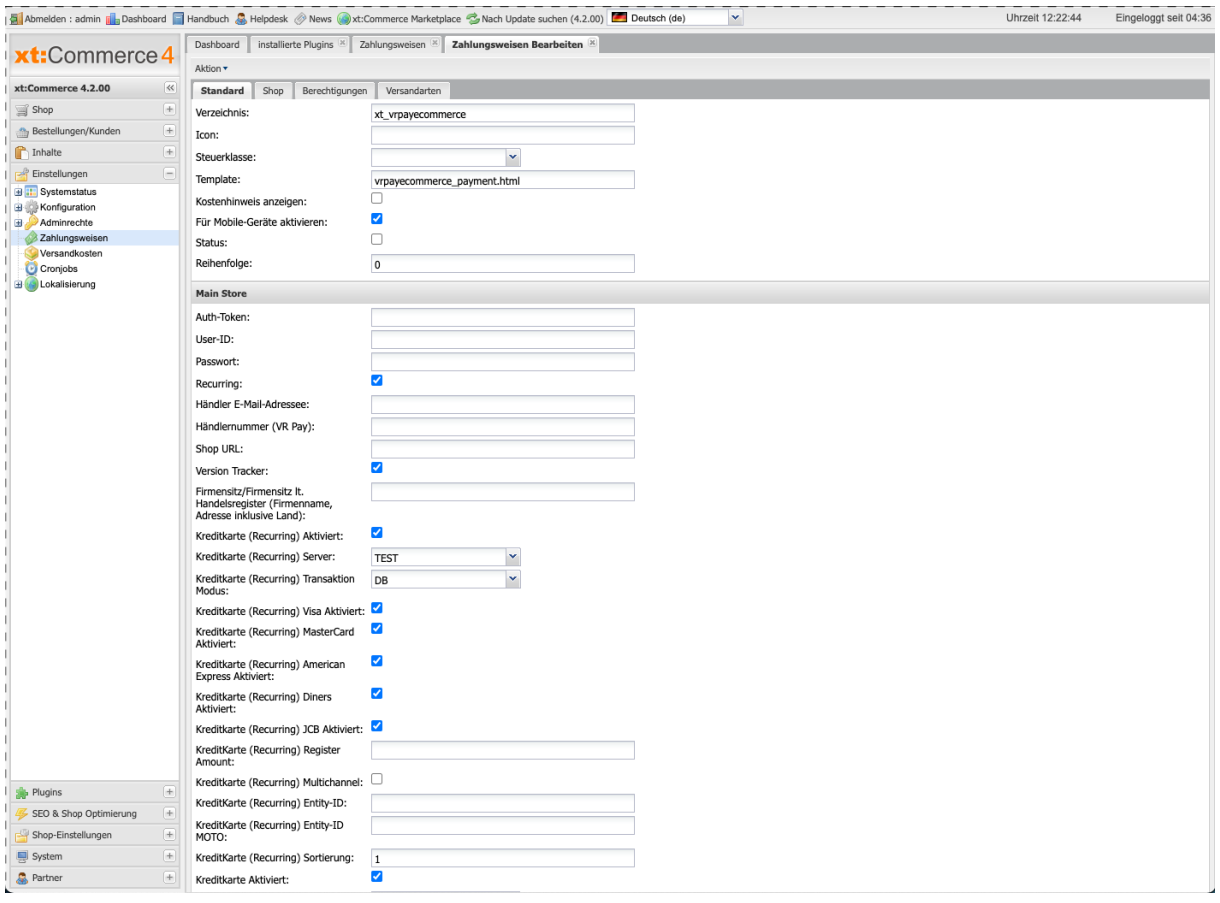

### <span id="page-6-0"></span>4. Xt:Commerce 4 Anwendung

Nach erfolgreicher Installation und Aktivierung der Zahlungsmethoden, werden diese im Bestellprozess des Gambio Shops angezeigt. Vor dem Einsatz des Moduls im Live-Betrieb sollten detaillierte Tests auf einem Testsystem durchgeführt werden, um einen reibungslosen Ablauf zu gewährleisten.

#### <span id="page-6-1"></span>4.1 Bestellstatus

Der Auftragsstatus kann im Backoffice-Bereich unter "Verkäufe" → "Bestellungen" eingesehen werden. Die folgenden zwei Statusmeldungen sind die wichtigsten häufige:

"Zahlung akzeptiert": Bestellung und Zahlung wurden ordnungsgemäß ausgeführt.

"Pre-Authorization der Zahlung": Endgültig die Bestätigung des Zahlungsvorgangs bereit ist und muss vom Händler manuell ausgelöst werden.

#### <span id="page-6-2"></span>4.2 Manuelle Buchung von vorautorisierten Beträgen

Wenn Transaktionen vorautorisiert sind, wird der Transaktionsbetrag zunächst nur auf der Kredit- oder Debitkarte des Kunden reserviert.

Um den Zahlungsvorgang abzuschließen, muss der Transaktionsbetrag gebucht werden. Dies geschieht automatisch durch Auswahl der Bestellung und Anklicken der Detailansicht unter "Customers" → "Orders" und dann das Setzen des Status auf "Zahlung akzeptiert" in der Registerkarte "Order - Status".

#### <span id="page-6-3"></span>4.3 Manuelle Buchung von ,pre-authorized' Beträgen

Wenn Transaktionen vorautorisiert (pre-authorized) sind, wird der Transaktionsbetrag nur auf dem Kredit oder der Debit Karte des Kunden reserviert. Um die Zahlung abzuschließen, muss der Transaktionsbetrag gebucht werden. Dies geschieht automatisch, sobald die jeweilige Rechnung in der Detailansicht geöffnet ("Bestellungen" → "Bestellungen" → "Bestellungen" → "Auftragsstatus ändern") und der Status auf "Zahlung angenommen" geändert wird.

#### <span id="page-6-4"></span>4.4 Annullierungen und Kredite

Wenn ein Auftrag im xt:Commerce-Backend gutgeschrieben oder storniert wird, wird die Zahlungstransaktion nicht gutgeschrieben oder automatisch annulliert. Dies muss separat im VR-Payment-Backoffice erfolgen.

Der Händler kann über "Bestellungen" → "Bestellungen" Rückerstattungen vornehmendurchführen. Die entsprechende Rechnung muss geöffnet werden und der Status auf "Rückerstattung geändert werden.

Schließlich betätigt der Händler durch einen Klick auf die Schaltfläche "Rückerstattung" seine Aktion. **ST VR Payment** Dokumentation - Shopware Shop System Plug-In

#### <span id="page-7-0"></span>5. Plugin-Features

#### <span id="page-7-1"></span>5.1 Einfaches Kassieren

- Der Käufer kann Karten-/Bankdaten und PayPal-Konten automatisch im Kassenbereich für zukünftige Shop-Besuche speichern.
- Erst nach der Bestellung wird der Benutzer aufgefordert, seine Daten für weitere Shop—Besuche zu speichern.
- Hinweis: Vor der Ausführung der folgenden Schritte, muss der Befehl "readme.txt" ausgeführt werden.

Gespeicherte Zahlungsinformationen werden im Kundenkonto unter

"Mein Konto"→ "Meine Zahlungsinformationen"

angezeigt und können auch ohne Kasse in diesem Bereich verwaltet und ergänzt werden.

Einmal erstellte Karten- und Bankdaten können für Ein-Klick-Kassiervorgänge verwendet werden

(wiederkehrend, keine zusätzliche Dateneingabe erforderlich). Zu diesem Zweck werden die Standardzahlungsmethoden im Kassenbereich angezeigt

Der Käufer kann alle gespeicherten Zahlungsoptionen einsehen und durch Drücken der Schaltfläche "Ändern" zur Verwendung auswählen; darüber hinaus kann der Käufer auch neue Daten hinzufügen.

#### <span id="page-7-2"></span>5.2 Offenlegung der Standorte von Visa-Händlern

Seit der Freigabe der Offenlegungskonformität von Visa für den Händlerstandort, wird nun nach der Zahlung, der Standort des Händlers unter dem Zahlungsrahmen der Kreditkarte angezeigt. Das Feld unter der Kreditkartenzahlungsrahmen ist über die Backend-Einstellung des Shop Plug-Ins konfigurierbar.

Beachten Sie, dass das Erscheinungsbild des Feldes je nach Shopsystem unterschiedlich ist. Das Feld sollte als EN: "Merchant Location" oder DE: "Firmensitz" bezeichnet werden. Haftungsausschluss EN: principal place of business (Company Name, Adress including the Country) Haftungsausschluss DE: Firmensitz lt. Handelsregister (Firmenname, Adresse inklusive Land)

VR Payment eCommerce wird aktiv die Händler überwachen, die die Änderungen von Visa nicht erfolgreich umgesetzt haben.

#### <span id="page-8-1"></span><span id="page-8-0"></span>6. Sonstiges

#### 6.1 Fehleranalyse

Möglicherweise können Fehler bei der Installation oder Konfiguration des Plug-Ins auftreten. Die häufigsten Fehler und ihre Analysen werden im Folgenden beschrieben.

#### 6.2 Installation

<span id="page-8-2"></span>Im xt:Commerce-Backend kann über "Einstellungen" → "Zahlungssysteme" überprüft werden, ob die Dateien korrekt installiert wurden. Sollte das Modul nicht wie unten dargestellt aufgeführt sein, müssen die Dateien neu installiert werden.

#### 6.3 Datenbank

<span id="page-8-3"></span>Zusätzlich ist zu prüfen, ob die Datenbank von xt:Commerce die folgenden Tabellen und Status aufweist:

Tables: "sales\_order\_status" and "sales\_order\_status\_state" Statuses: "payment accepted" and "payment pa"

Wenn die Tabellen oder Dateien nicht vorhanden sind, ist die Installation fehlgeschlagen, und die Dateien müssen neu installiert werden. Um die Tabellen neu zu installieren, muss der Eintrag "PaymentOperator\_setup" aus der Tabelle "core\_ressource" gelöscht werden. Anschließend installiert xt:Commerce die Dateien neu

#### 6.4 Einstellungen

<span id="page-8-4"></span>Im xt:Commerce-Backend können die detaillierten Einstellungen der einzelne Zahlungsmethoden und Zahlungseinstellungen über "Einstellungen" → "Zahlungssysteme" überprüft werden.

#### <span id="page-9-0"></span>7. Version Tracker

Um Ihnen den besten Service zu bieten, über neuere Versionen des Plug-Ins, sowie über Sicherheitsfragen zu informieren, sammelt das VR Payment eCommerce Plug-In einige grundlegende und technische Informationen aus dem Shopsystem (wie unten aufgeführt). Die Informationen werden unter keinen Umständen für Marketing- und/oder Werbezwecke verwendet werden. VR-Vergütung sammelt auch keine Informationen, die dem deutschen Bundesdatenschutzgesetz bezüglich personenbezogener Daten (§ 3 Abs. 1 BDSG) unterliegen.

Wenn Sie die das VR Payment eCommerce Plug-In nicht diese Informationen teilen lassen wollen, können Sie den Tracker nach der Installation des Plug-Ins deaktivieren.

Bitte tun Sie dies unter den allgemeinen Einstellungen.

Sobald das Plug-In installiert ist, sendet es regelmäßig die folgenden Informationen zu einer sicheren und engagierten Datenbank des VR Payment eCommerce Plug-In:

- Die beim Plug-In eingegebene Händler-ID
- E-Mail-Adresse, die bei der Plug-In-Konfiguration eingegeben wurde
- URL des Shopsystems, die bei der Plug-In-Konfiguration
- Externe IP-Adresse des Shopsystems
- Shop-System
- Shop-Version
- Plugin-Version
- Plugin-Modus (TEST / LIVE)
- Datum und Uhrzeit